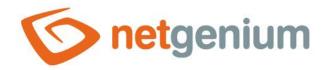

# CheckBox Control in the edit form

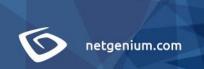

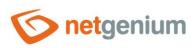

# Content

| 1 | Bas   | sic information                          | . 4 |
|---|-------|------------------------------------------|-----|
| 1 | .1    | Description of the control               | 4   |
| 1 | .2    | Create a new control                     | 4   |
| 1 | .3    | Edit or delete a control                 | 4   |
| 2 | Lis   | t of tabs in the control settings dialog | . 5 |
| 2 | 2.1   | "General" tab                            | 6   |
|   | 2.1.  | 1 Name                                   | 6   |
|   | 2.1.2 | 2 Abbreviated name                       | 6   |
|   | 2.1.3 | 3 Dictionary                             | 7   |
|   | 2.1.4 | 4 Value                                  | 7   |
|   | 2.1.5 | 5 Offset/Width                           | 7   |
|   | 2.1.6 | 6 Maximum length                         | 7   |
|   | 2.1.7 | 7 Type                                   | 8   |
|   | 2.1.8 | 8 Options                                | 8   |
| 2 | 2.2   | "Default value" tab                      | 11  |
|   | 2.2.  | 1 Default value                          | 11  |
|   | 2.2.2 | 2 Options                                | 12  |
| 2 | 2.3   | "Events" tab                             | 13  |
|   | 2.3.  | 1 OnClick                                | 13  |
| 2 | .4    | "Button" tab                             | 14  |
|   | 2.4.  | 1 Title                                  | 14  |
|   | 2.4.2 | 2 Width                                  | 14  |
|   | 2.4.3 | 3 Client                                 | 14  |
|   | 2.4.4 | 4 Server                                 | 14  |
| 2 | 5     | "Help" tab                               | 15  |
|   | 2.5.  | 1 Help                                   | 15  |
|   | 2.5.2 | 2 Notes                                  | 16  |
| 2 | 2.6   | "Filter" tab                             | 17  |
|   | 2.6.  | 1 Options                                | 17  |
|   | 2.6.2 | 2 Records per page                       | 18  |
| 2 | 7     | "Dishte" tob                             | 10  |

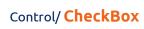

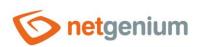

|   | 2.7. | 7.1 Rights                           | 19 |
|---|------|--------------------------------------|----|
|   | 2.7. | 7.2 Show value                       | 20 |
|   | 2.7. | 7.3 Replace rights to other controls | 20 |
| 2 | 2.8  | "Administration" tab                 | 21 |
|   | 2.8. | 3.1 Identifier                       | 21 |
|   | 2.8. | 3.2 Full identifier                  | 21 |
|   | 2.8. | 3.3 Index                            | 21 |
|   | 2.8. | 3.4 Other                            | 22 |
|   | 2.8. | 3.5 Statistics                       | 22 |
| 3 | Pic  | cker                                 | 23 |
| 3 | 3.1  | Basic information                    | 23 |
| 3 | 3.2  | "General" tab                        | 24 |
|   | 3.2. | 2.1 Tooltip                          | 24 |
|   | 3.2. | 2.2 Data source                      | 24 |
|   | 3.2. | 2.3 Records per page                 | 25 |
|   | 3.2. | 2.4 Options                          | 25 |
|   | 3.2. | 2.5 Assignment table                 | 26 |
| 3 | 3.3  | "Help" tab                           | 27 |
| 3 | 3.4  | "Activate search" tab                | 28 |
|   | 3.5  | "Other" tab                          |    |
| 4 | Exa  | camples                              | 30 |
|   | .1   | Javascript functions                 |    |
| 4 | .2   | Server functions                     | 30 |

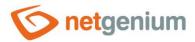

# 1 Basic information

## 1.1 Description of the control

CheckBox is a check button that, when checked, stores a predefined text value in the database with a maximum length of 250 characters for the Firebird database and with an unlimited length for the MSSQL database. If unchecked, stores an empty text string in the database.

## 1.2 Create a new control

There are two basic ways to create a new checkbox:

#### From the edit form

- The most common way is to create a new checkbox directly from the edit form using the toolbar with controls.
- First, the position in which the new checkbox is to be placed is determined by clicking
  the mouse in the edit form. This will highlight the selected position with a gray
  horizontal line. Then just click on the "CheckBox" item in the toolbar of the edit form,
  fill in the attributes of the new control in the newly opened dialog, and then save. This
  will insert a new checkbox at a pre-selected location on the edit form.
- If the required position is not determined before inserting a new checkbox, the new checkbox will be inserted at the end of the edit form.

#### From the view table

• The view table has an icon on the right edge to add a new column. The subsequently displayed list of controls allows you to select a new checkbox, which will be placed in the edit form immediately after the control, which is displayed last in the view table. After filling in the attributes of the new control and saving it, a new checkbox will be inserted into the edit form, and at the same time a new column will be added to the view table, which is associated with the newly created checkbox.

## 1.3 Edit or delete a control

- For each existing control, a pencil icon appears on the left side of the edit form to change or delete the control's settings.
- Individual controls can be moved vertically in the edit form using the Drag&Drop
  method. Moving consists of grabbing the control, preferably behind its name located
  in the left column of the edit form, and then dragging it to the desired position in the edit form.
- For security reasons, it is important to have the function of moving controls enabled using the "Drag&Drop" check box located above the toolbar with controls. This field is unchecked each time you log in to the application.
- Deleting a checkbox results in the irreversible deletion of the database column associated with this
  checkbox in the database, and thus in the deletion of its values in all records in the database table. Some
  checkboxes in system edit forms cannot be deleted because they are necessary for the basic functionality of
  the entire application.

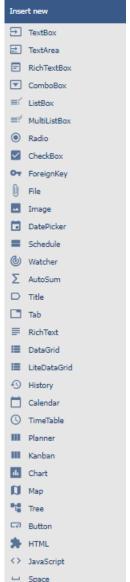

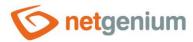

# 2 List of tabs in the control settings dialog

| General        | Setting general properties                                                      |
|----------------|---------------------------------------------------------------------------------|
| Default value  | Set the default value for newly created records                                 |
| Events         | Javascript event settings                                                       |
| Button         | Button settings that can be displayed to the right of the control               |
| Help           | Settings for help text that can be displayed on the right side of the edit form |
| Filter         | Setting the filter that can be displayed in the view table in the column header |
| Rights         | Rights settings                                                                 |
| Administration | Setting other properties                                                        |

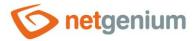

## 2.1 "General" tab

| General | Default val | ue Events                | Button                       | Help       | Filter | Rights    |                    |        |  |  |
|---------|-------------|--------------------------|------------------------------|------------|--------|-----------|--------------------|--------|--|--|
|         | * Name      |                          |                              |            | D      | ictionary | <b>②</b>           |        |  |  |
|         | * Value     | x                        |                              |            | (2)    |           |                    |        |  |  |
|         | Width       | auto                     | рх                           |            |        |           |                    |        |  |  |
| * Maxin | num length  | 1 chara                  | 1 characters 1 - 250         |            |        |           |                    |        |  |  |
|         | Туре        | Type A Type B Type C     |                              |            |        |           |                    |        |  |  |
|         | Options     | ☐ Hidden but ✓ Show chec | kbox instea<br>ultiple assiç | d of the v |        | Script    |                    |        |  |  |
|         |             |                          |                              | 5          | Save   | Save and  | d continue editing | Delete |  |  |

## 2.1.1 Name

• The name of the control displayed in the edit form in a separate column with a colored background to the left of the check box itself.

#### 2.1.2 Abbreviated name

- Optional control name displayed in the view table header if the control is selected as one of the view table columns.
- If an abbreviated name is specified, the full name of the control is displayed in the tooltip above the abbreviated name.
- If an abbreviated name is not specified, the full name of the control is displayed in the header of the view table.
- The abbreviated name " " (fixed space) can completely hide the name of the control displayed in the view table.

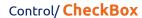

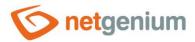

## 2.1.3 Dictionary...

- The dictionary lists the names of other controls, forms, view pages, categories, applications, and application groups used across the entire application.
- The dictionary search is used to design the correct control name and to maintain the consistency of the
  nomenclature throughout the application so that controls with the same meaning located in different places
  in the application are named in the same way.

## 2.1.4 Value

Text value stored in the database if the button is checked. If the button is not checked, an empty text string
is stored in the database.

## 2.1.5 Offset/Width

- The offset of the control in the edit form specified in pixels.
- The width of the check box in the edit form is determined automatically.

## 2.1.6 Maximum length

- The maximum length determines the maximum number of characters that make up the database value of a check box and that can be stored in the database.
- For the Firebird database, the maximum length is limited to 250 characters, for the MSSQL database, the
  maximum length is unlimited. The maximum length affects the database type of the column that is
  associated with the current control in the database "varchar" for the Firebird database and "nvarchar" for
  the MSSQL database.
- The database type of the column that is associated with the current control in the database is set to accept the database value "null".
- The value can be stored in the database as a non-zero-length text string, a zero-length text string (empty string), or as a "null" database value. When compiling the conditions of a database query, it is therefore important to take into account the alternative that in addition to a zero-length text string, the database value "null" is also stored in a column in the database table. Such a condition may look like this in NG speech: chb equals "" or chb is not defined. And now in SQL: ng\_chb = " OR ng\_chb IS NULL.

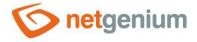

## 2.1.7 Type

#### Type A

• The check box is located in a separate column, just like the other database controls in the edit form, to the right of the column with the control names.

#### Type B

- o The check box is located on the left side of the edit form in a separate line with a colored background.
- o The name of the control appears to the right of the check box itself.

### Type C

- o The check box is located on the left side of the edit form in a separate line with a colored background.
- The help of the control is displayed to the right of the check box itself.
- o If no control help is defined, the control name appears to the right of the check box.

## 2.1.8 Options

### Read-only

- o The read-only control setting determines whether the check box should be disabled in the edit form.
- o The disabled check box cannot be checked manually.
- o The disabled check box can be checked using javascript:
  - control SetValue(#ng #, 'x');
  - #ng\_#.checked = true;
  - #ng\_#.checked = false;
- Controls can generally be disabled using javascript:
  - control\_Disable(#ng\_#); // General javascript function for all database controls
  - chb\_Disable(#ng\_#);
- o It is also possible to enable controls using javascript:
  - control Enable(#ng #); // General javascript function for all database controls
  - chb Enable(#ng #);
- By default, it is not possible to enforce a control that is set to read-only; the javascript function "control\_Enable" must be passed the second optional parameter "ignorereadonly": control\_Enable(#ng\_#, true);

#### Disable value assignments using JavaScript

#### Only in conjunction with the "Read Only" option

- Checking the value change ban using javascript will ensure that read-only controls are not spoofed by the value in the web browser by potential attackers on the edit form.
- Before saving the record to the database, it is always checked whether the value has been changed only
  on the server side, and if necessary sets the value to the original valid one.

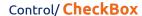

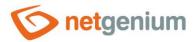

#### Hidden button

- The hidden button setting determines whether the control should be part of the edit form, but should not be visible in user mode.
- The hidden control, including the filled value, can be found in the source code of the web page. It cannot therefore be used as part of security measures, the rights to the control are used for this.

#### Show checkbox instead of the value

• Checking this box determines whether a check box should be displayed everywhere in the application instead of the value stored in the database.

#### • Allow multiple assignments

- ◆ Only in conjunction with the "Show checkbox instead of the value" option
  - Allowing multiple assignments determines whether a check box should be displayed in the view table or
    in the multi-source planning calendar with the option to change the value without having to open and
    edit the record in the edit form.
  - Multiple assignments can only be made by a logged in user, an anonymous user is shown a read-only check box.

#### Run OnBeforeSave/OnAfterSave before the record is saved to the database

- Only in conjunction with the "Allow multiple assignments" option
  - Checking this box determines whether the script "OnBeforeSave" and then "OnAfterSave" should be run
    when saving the value of the control to the database directly from the view table, which
    - can prevent the value from being stored by triggering an interrupt,
    - or it can run additional database operations, send emails, etc.
  - If the "OnBeforeSave" script is interrupted, the user will see the text of the error message, the checkmark of the button in the view table will return to its original state, and the value will not be saved to the database.
    - If the "OnAfterSave" script interrupts, the user will receive an error message, but this will no longer affect the successful storage of the value in the database.

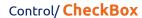

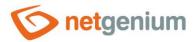

#### Snap to previous control

- Checking this box determines whether the control itself should be displayed to the right of the previous one in the edit form, or whether it will be displayed below the previous control in the usual way.
- o If the control snaps to the previous one, you can define the offset width from the previous control
  - The indent is defined in pixels in a separate text box, which is located to the left of the "Width" text box.
  - Within the entire edit form, the controls are usually indented so that they are optically placed ideally
    in two columns or three. It is generally recommended to have as few vertical lines as possible in the
    form to fit the individual controls and thus to use a uniform width of controls that are optically
    placed one below the other in one column.
  - The same is true for indents, which should be used with the same value for all controls that are snapped, and optically form a separate column of the edit form.
  - When designing columns for an edit form, it is recommended practice to first consider the width of the controls in the first column, and then the overall width of the second column. The first column intentionally uses the width of the controls instead of the width of the entire column, because the controls in the first column start on the same vertical line throughout the edit form, and the control names to the left of the control itself automatically allocate the width needed for the longest of them. The second column of the edit form, which consists of snapped controls, must have a fixed indent that displays the names of the snapped controls. It can happen that the name of the attached control is longer than the indentation itself, which violates the design of the edit form, and the control itself jumps more to the right. To the right of the offset, therefore, follows the attached control element.
  - If we remember the total width of the second column, which consists of the offset width and the width of the attached control, it is possible to write a value in the format "500-" in the offset text box, which ensures that the offset value is calculated automatically according to the formula "Offset = The total width of the column 14". 14 is the automatic width of each check box.

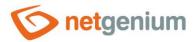

## 2.2 "Default value" tab

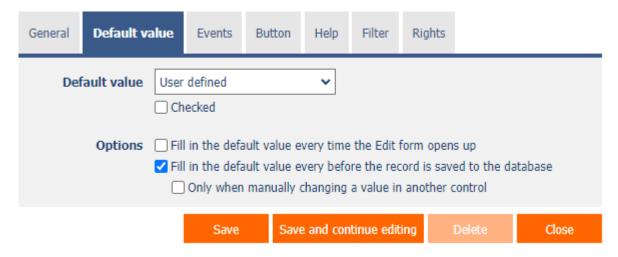

## 2.2.1 Default value

- The default value is used for newly created records in the edit form. This is a value that is automatically prepopulated into the control when an edit form is opened to create a new record that does not already exist in the database.
- The default value can be scheduled using the script function "SCHEDULEDEFAULTVALUE(ng\_, abc)" from the script that is part of the button for opening a new edit form.
- The drop-down list contains the following types of default values:
  - User defined checked/unchecked
  - Current value in the database the current value in the database is only relevant in connection with the check box "Fill in the default value before each saving of the record in the database"
    - The columns of some database records are also changed in the background of the operating system, for example by external applications. Typically, these are statuses, database record processing dates, etc. While a user has an open database record in the edit form, the value of such a column may be changed in the background by an external application. In this case, the value currently present in the edit form must not be used to save the record (this value was valid at the time the record was opened), but the value currently written in the database must be used.
  - From query the default value defines the result of the database query, which is evaluated when opening the edit form

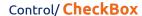

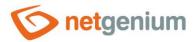

## 2.2.2 Options

## Fill in the default value every time the Edit form opens up

- Checking this box determines whether the current value in the edit form is overwritten to the default value when the existing record is opened.
- Controls that have an external function call set as the default value, such as "ngef2(test)", and have the
  default check box selected each time the edit form is opened, may have an empty or blank value in the
  database, and still fail when attempted to display this value is evaluated everywhere in the application
  except for the edit form by an external function set as the default value.

## • Fill in the default value every before the record is saved to the database

- Checking this box determines whether the current value in the edit form is overwritten to the default value before each save of the record.
- Controls that have an external function call set as the default value, such as "ngef2(test)", and have the default check box selected each time a record is saved to the database, may have an empty or blank value in the database, and still try to displaying this value everywhere in the application except the edit form evaluates the external function set as the default value.

## Only when manually changing a value in another control

- In conjunction with the "Fill in the default value every before the record is saved to the database" option
  - Checking this box determines whether a value change in one of the other edit form controls will be evaluated before each record is saved. Only in this case will the current value in the edit form be overwritten to the default value.
  - o This option is the default for the Watcher controls, i.e. "Modified by" and "Modified on"

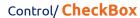

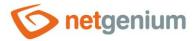

## 2.3 "Events" tab

| General | Default value | Events | Button | Help | Filter     | Rights   |                  |        |
|---------|---------------|--------|--------|------|------------|----------|------------------|--------|
|         | OnClick       |        |        |      | <b>v</b> ② |          |                  |        |
|         |               |        |        | Sa   | ve         | Save and | continue editing | Delete |

## 2.3.1 OnClick

- The "onclick" event specifies a semicolon-separated list of javascript commands that are executed when the mouse button is clicked.
- The drop-down list offers the frequently used javascript function "chb\_Display(this, 'D1');", which hides part of the edit form depending on the button check:
  - o "chb\_Display(this, 'D1');" displays "div" with ID "D1" only if the button is checked
  - o "chb\_Display(this, 'D1', true);" displays "div" with ID "D1" only if the button is not checked
  - At the same time, the entire contents of the "onclick" event are placed in the main javascript block of each edit form, so that the "chb\_Display" function is started immediately when the edit form is rendered, ensuring the relevant parts of the form are shown or hidden.

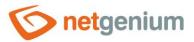

## 2.4 "Button" tab

| General | Default value | Events       | Button | Help | Filter     | Rights   |                  |        |
|---------|---------------|--------------|--------|------|------------|----------|------------------|--------|
|         | Title Width   | px           |        |      |            |          |                  |        |
| Events  |               |              |        |      |            |          |                  |        |
|         | Client        |              |        |      | <b>~</b> ? |          |                  |        |
|         | Server Mo     | odify script |        |      | ?          |          |                  |        |
|         |               |              |        | Sav  | <i>v</i> e | Save and | continue editing | Delete |

## 2.4.1 Title

- The title specifies the name of the button, which optionally appears to the right of the control itself in the edit form.
- An empty name means that the button will not be displayed.

## 2.4.2 Width

Button width in pixels.

## 2.4.3 Client

- The "Client" field specifies a list of javascript commands that will be executed when the button is pressed. The drop-down list offers the following frequently used javascript functions:
  - Do you really want to? return confirm('Do you really want to...?');
  - AJAX... return bt\_Eval(this, 'ngef.aspx?test', 'evalFunction');

## 2.4.4 Server

- If the javascript commands are successfully evaluated, or if no javascript commands are defined, the serverside script will then be run. The "Edit script" link is used to open the integrated graphic script designer, in which the script is defined, resp. server part of the button.
- Execution of javascript commands can be interrupted by the command "return false;", which prevents the subsequent execution of the script on the server side.

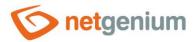

## 2.5 "Help" tab

| General | Default value            | Events | Button | Help | Filter | Rights   |                  |        |  |  |  |  |
|---------|--------------------------|--------|--------|------|--------|----------|------------------|--------|--|--|--|--|
|         | Help ● Text ○ From query |        |        |      |        |          |                  |        |  |  |  |  |
|         |                          |        |        |      |        |          |                  |        |  |  |  |  |
|         |                          |        |        |      |        |          |                  |        |  |  |  |  |
|         |                          |        |        |      |        |          |                  |        |  |  |  |  |
|         | Notes                    |        |        |      |        |          |                  |        |  |  |  |  |
|         |                          |        |        |      |        |          |                  |        |  |  |  |  |
|         |                          |        |        |      |        |          |                  |        |  |  |  |  |
|         |                          |        |        |      |        |          |                  |        |  |  |  |  |
|         |                          |        |        |      |        |          |                  |        |  |  |  |  |
|         |                          |        |        | Sa   | ve     | Save and | continue editing | Delete |  |  |  |  |

## 2.5.1 Help

- Help is the text displayed to the right of the control itself in the edit form. The help of all controls starts on the same vertical line in the entire edit form they are optically placed in a separate help column.
- The display of help text differs when snapping controls.
  - o If "Automatic grouping" is checked in the edit form settings, a bulleted list of all help controls located in the same row will be automatically generated in the help column, with the option to click the bulleted list item and display the help text.
  - o If "Automatic grouping" is not checked in the edit form settings, the help for controls to the left of snapped controls is not displayed.

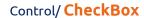

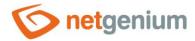

- Help text supports simple text formatting using wiki syntax:
  - o "Bold text"
  - o "Italics"
  - o """Bold italics"""
  - o ""Text enclosed in double quotes""
  - Lists:
    - \* Heading 1
    - \*\* Subheading 1.1
    - \*\* Subheading 1.2
    - \* Heading 2
    - \* Heading 3
    - # Numbered heading 1
    - ## Numbered subheading 1.1
    - ## Numbered subheading 1.2
    - # Numbered heading 2
    - # Numbered heading 3
- The text of the help can be displayed only after clicking on the icon with a question mark, which is located in
  a common place as help, only visually it takes up less space. Alternatively, abbreviated help text may appear
  in front of this icon. The question mark icon is defined by placing three dots at the end of the first line of
  help and then entering a new line (enter). The three dots may be preceded by an abbreviated help text. This
  is followed by help text of any length, including transitions to new lines.
  - o ...
    - Help text displayed after clicking on the question mark icon
  - Short help text...
    - Help text displayed after clicking on the question mark icon
- In conjunction with the question mark icon, a variant can be used in which, after clicking on the icon, the help text followed by three dots is not displayed, but on the contrary, the content of, for example, the wonder located anywhere in the edit form is displayed/hidden. On the new line after the three dots, it is necessary to specify the ID of this wonder using the javascript function "el".
  - o ... el('D1')
  - Short help text...
    - el('D1')
- The help radio button contains the following two types of help definitions:
  - Text help text defines a manually entered text string located in a multi-line text field below the radio button
  - o From query the help text defines the result of a database query, which is evaluated when opening the edit form

## 2.5.2 Notes

Notes are used to enter any text intended for the application administrator.

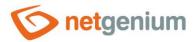

## 2.6 "Filter" tab

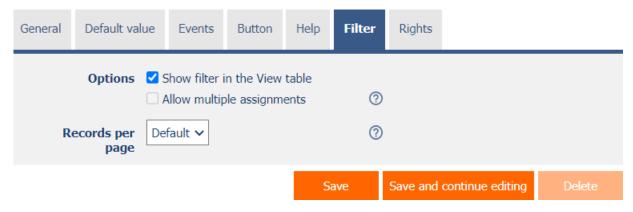

## 2.6.1 Options

#### • Show filter in the View table

- Checking this box determines whether the view table should be allowed to filter records by the values
  present in the database in the column associated with this control. The filter drop-down list is located in
  the header of the view table under the name of the control.
- The filter drop-down list does not display the specific values present in the database in the column associated with this control, only the options
  - Yes search for records in the database that have a value stored in the column associated with this
    control, which corresponds to the value to be stored in the database if the button is checked
  - No search for all other records in the database

#### Allow multiple assignments

- Checking this box determines whether the "Assign value..." item should be available in the filter drop-down list, which is used to assign a value to all filtered records in the view table.
- Selecting this item opens a new window displaying the control associated with the filtered column. Using the "Save" button, you can then change the column value for all filtered records in the view table to the selected value. In order for the "Assign value..." item to appear in the filter drop-down list, the view table must have multiple data assignments enabled.
- Multiple assignments cannot be applied to controls that are read-only or hidden.

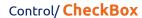

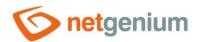

## 2.6.2 Records per page

- The number of records per page determines the maximum number of unique values that appear in the filter based on the analysis of the read data in the view table in the column associated with the filter. If there are more occurrences of unique values in the data than the defined number of records on the page, the analysis of unique values in the given column will be interrupted, and the item "Load values..." will be displayed in the filter. All unique values in the given column and read data in the view table.
- The view table itself can read a large amount of data, or the filtered column can contain a large number of unique values, which affects the speed of compiling a list of these values. In cases where it is not important to analyze the values at all when generating the view table, and it is sufficient to use the function "Load values...", it is advisable to set the number of records on the page to the value "0".

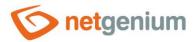

## 2.7 "Rights" tab

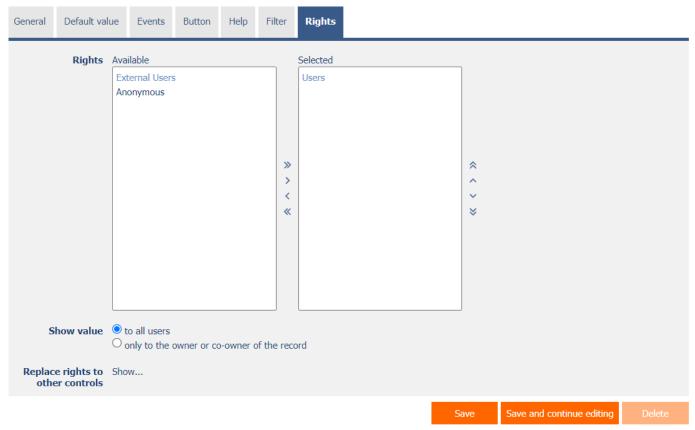

## 2.7.1 Rights

- Rights define a list of user groups and users who have permission to display a control on an edit form and to display the values of that control elsewhere in the application.
- Users who do not have control rights
  - o they do not see the control or its value in the edit form, nor can they find it in the source code of the page in a web browser,
  - they cannot display the column associated with this control in a view table or other visual control intended for viewing data.
  - o they can create an entry in the edit form in which there is a control to which they do not have rights, the value of these controls is then set to the database value "null",
  - o they cannot delete any record in an edit form in which there is a control to which they do not have rights.

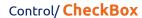

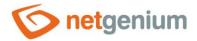

An application administrator can cause a logical error when a javascript function refers to a control that may
not be accessible from a rights perspective for some users. The variable "ng\_" is then replaced by the value
stored in the database in this control instead of a reference to the object of the control itself. In most cases,
this error stops loading the edit form, it disables itself, and the user is shown a message that he should
contact the application administrator. This type of error can be partially eliminated using the report
"Controls (JavaScript + insufficient rights)".

#### 2.7.2 Show value

- The display of the control value can be limited only to the users who created the database record, or are set as co-owners of all records in the edit form settings.
- The radio button contains the following types of value display:
  - To all users the control, including its value, will be displayed to all users who have the right to the control
  - Only to the owner or co-owner of the record the control, including its value, will be displayed only to
    users who have the right to the control and at the same time are the owners of the currently open
    database record in the edit form (created the record) or are set as co-owners of all records in the edit
    form settings.

## 2.7.3 Replace rights to other controls

- The "Replace rights to other controls" function is used to unify the rights within the entire edit form for controls that are related in terms of rights.
- Thanks to the "Show..." link, it is possible to display a list of all controls in the edit form, including setting the rights of these controls. For each control, a check box is displayed that allows you to select the control. When you save a control, the same rights are then set for those selected controls.
- An alternative for unifying rights within the entire edit form is to display the report available from the "Subordinate object rights" tab in the edit form settings.

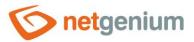

## 2.8 "Administration" tab

| General                                | Default valu              | ue Events | Button | Help     | Filter     | Rights | Administration | 1      |
|----------------------------------------|---------------------------|-----------|--------|----------|------------|--------|----------------|--------|
| Identifier #ng_chb# #ng_form#.#ng_chb# |                           |           |        |          | Correct    |        |                |        |
| Index ✓ Index column "CHB" along       |                           |           |        | ong with | the follov | _      | S              |        |
| Other                                  |                           |           |        |          |            |        |                |        |
|                                        | nt value in<br>e database |           |        |          |            |        |                |        |
| Chan                                   | ge type to                | TextBox   | Cha    | nge      |            |        |                |        |
| Statistics                             | 5                         |           |        |          |            |        | Save           | Delete |

• The "Administration" tab is only displayed for existing controls.

## 2.8.1 Identifier

- The identifier specifies the name of the database column in which the values entered through the control in the edit form are stored in the database.
- The identifier is derived from the name of the control. It starts with the prefix "ng\_", and also contains the alphanumeric characters used in the control name (system controls do not include the prefix "ng\_"). When changing the name of the control, the "Correct" button is available, which is used to correct the identifier, and thus to rename the database column in the database. For clarity and to eliminate possible misunderstandings, it is recommended to keep the identifier in accordance with the name of the control element. If external applications also access the database and, for example, read or write data to this column, it is necessary to schedule the change of the identifier until a suitable time.

#### 2.8.2 Full identifier

• The full identifier of the control also contains the identifier of the edit form, and is used in printing templates.

## 2.8.3 Index

Checking this box determines whether the column associated with this control should be indexed in the
database. In the text field located below the check box, it is also possible to define the names (identifiers) of
other columns that are to be in the associated index with this database column – they should be part of the
index key.

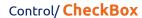

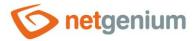

• For the MSSQL database, it is also possible to define "INCLUDE" columns to be attached to the index. However, they are not part of the index key, but the values of that key. The Firebird database does not allow this functionality.

#### 2.8.4 Other

#### Current value in the database

• The text box displays the current value of the currently open record in the edit form in the given control, with the possibility to change this value.

## Change type to

• The drop-down list offers the types of controls to which conversion of the control is supported, including automatic conversion of the data present in the database table.

#### 2.8.5 Statistics

- Statistics display aggregated information about control usage across the entire application.
- Using the "Statistics" button, a detailed report of all places where the control is used or referenced is displayed, including the possibility to open the settings of such a place or control.
- Before each change of control type or data type, or before each deletion of a control from the edit form, it is recommended to thoroughly go through the control statistics, and eliminate any misunderstandings.
- Before each deletion of the control from the edit form, the evaluation of the statistics starts automatically. If the control is used or referenced somewhere in the application, it is necessary to confirm the deletion of the control again.

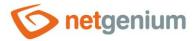

# 3 Picker

## 3.1 Basic information

| General                                                 | Default valu | ue Events                       | Button      | Help | Filter | Rights       | Administration |        |
|---------------------------------------------------------|--------------|---------------------------------|-------------|------|--------|--------------|----------------|--------|
|                                                         | * Name       | chb                             |             |      | D      | ictionary    | <b>②</b>       |        |
| * Value x                                               |              |                                 |             |      | ?      |              |                |        |
| <pre>Width auto px  * Maximum length 1 characters</pre> |              |                                 |             |      | 1      | - <i>250</i> |                |        |
|                                                         | Туре         | Type A Type B Type C            |             |      |        |              |                |        |
|                                                         | Options      | Read-only Hidden but Show check | kbox instea |      | /alue  |              |                |        |
| Q                                                       |              |                                 |             |      |        |              | Save           | Delete |

- Picker is a dialog box that displays a view table with database records, the values of which can be taken or copied to the currently open edit form. The picker is typically used to copy entire database records or to take a ForeignKey value.
- The link to the pickup dialog box with the view table and database records is in the form of a magnifying glass icon, and appears in the edit form to the right of the control to which the picker is associated.
- The picker settings are made in a separate dialog. The link to this dialog is in the form of a magnifying glass icon, and is located in the lower left corner of the control settings dialog to which the picker is associated.

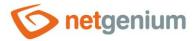

## 3.2 "General" tab

| General  | Help              | Activate search Other                                                                                                    |             |   |         |                        |                    |
|----------|-------------------|----------------------------------------------------------------------------------------------------|-------------|---|---------|------------------------|--------------------|
|          | Tooltip           |                                                                                                    |             |   |         | Dictionary             |                    |
| Dat      | ta source         | Modify query                                                                                                    |             |   |         |                        |                    |
| Red      | cords per<br>page | 20 🕶                                                                                                    |             |   |         |                        |                    |
|          | Options           | <ul> <li>□ Optimized search</li> <li>□ Show search results only</li> <li>□ Allow creating new records</li> <li>□ Allow opening records</li> <li>□ Allow multiple records to be selected</li> </ul> |             |   |         |                        |                    |
| Assignme | nt table          |                                                                                                    |             |   |         |                        |                    |
|          | Columns           | Source                                                                                                    | Destination | 1 | Options |                        |                    |
|          |                   | chb                                                                                                    | chb         | ~ |         | ~                      |                    |
|          |                   | Latitude                                                                                                    | (None)      | ~ |         | ~                      |                    |
|          |                   | Longitude                                                                                                    | (None)      | ~ |         | ~                      |                    |
|          |                   | Created by                                                                                                    | (None)      | ~ |         | ~                      |                    |
|          |                   | Created on                                                                                                    | (None)      | ~ |         | ~                      |                    |
|          |                   | Modified by                                                                                                    | (None)      | ~ |         | ~                      |                    |
|          |                   | Modified on                                                                                                    | (None)      | ~ |         | ~                      |                    |
|          |                   |                                                                                                    |             |   | Save    | Reset assignment table | Hide - all at once |

## 3.2.1 Tooltip

• The tooltip determines the help text that appears when you hover over the picker icon in the edit form.

## 3.2.2 Data source

- The data source defines the data displayed in the viewer's view table. This data is the result of a database query that is evaluated when the picker window is opened.
- Data source settings are made in the graphical designer of database queries.

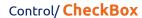

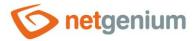

## 3.2.3 Records per page

- For clarity, the view table uses the paging of the displayed records. This is useful in situations where the view table is retrieving large amounts of data.
- The number of records per page determines the maximum number of records that appear on one page. You can easily switch between pages using the tools that each view table contains in its footer.

## 3.2.4 Options

#### Optimized search

- Optimized search means that each column of the picker's view table uses its own text box to enter a search term or phrase.
- A normal (non-optimized) search means that one common text field is used to enter a search term, in which it is possible to list all search terms, and these are then searched in all columns of the view table at once.

## Show search results only

• Checking this box determines whether the picker's view table should display records only when a search term or phrase is entered.

#### Allow creating new records

• Checking this box determines whether a button for entering a new record of the same agenda, which is used as a data source in the view table, will be displayed below the pickup view table.

## Allow opening records

 Checking this box determines whether it should be possible to open individual records from the picker's view table and display the detail of a specific database record in the picker's dialog box directly in its edit form.

#### Allow multiple records to be selected at once

• Checking this box allows you to select multiple records in the pickup at once. Individual records are selected in the picker by checking the checkbox located on each row of the picker's view table in the first column. In this way, however, it is possible to select only the column "(ID)", i.e. primary key. The selected records are transferred to the edit form as individual primary key values separated by a semicolon.

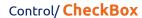

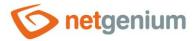

## 3.2.5 Assignment table

#### Columns

- The column settings determine which column of the view table in the picker will be copied to the control
  in the edit form.
- o Picked columns those that have a source and destination set are automatically displayed in the picker's view table in the order in which they appear in the assignment table.
- The columns in the viewer's view table can be hidden by selecting the "Hide" command from the drop-down list located to the right of the "Destination" drop-down list.
- o For columns in the picker's view table, it is possible to activate the search by selecting the "Activate search" command from the drop-down list located to the right of the "Destination" drop-down list.
- If no search column is selected, the search is automatically activated for all columns of the pickup view table, where this is allowed in terms of the general view table view settings defined in the control's properties.

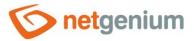

## 3.3 "Help" tab

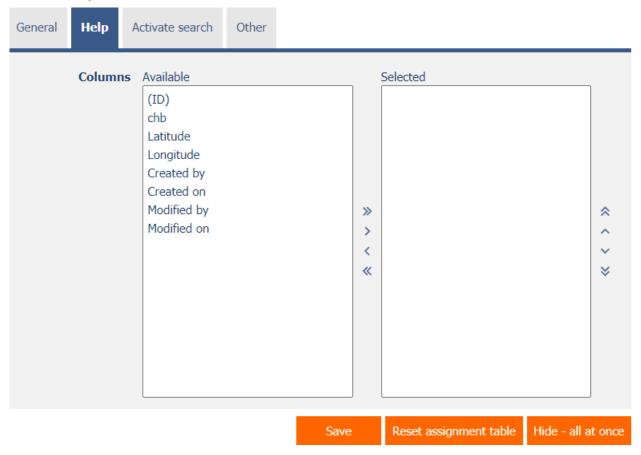

• On the "Help" tab, it is possible to set a list of all other columns to be displayed in the picker's view table, even though none of these columns are peaked.

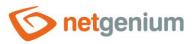

## 3.4 "Activate search" tab

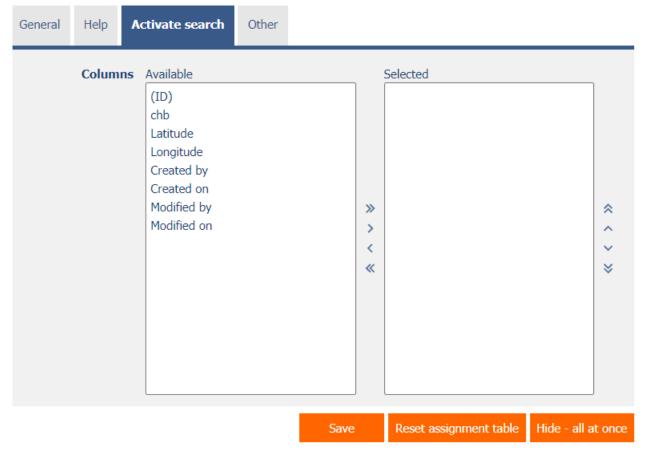

• On the "Activate search" tab it is possible to set a list of all other columns in which the search is to be activated.

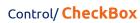

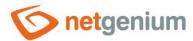

## 3.5 "Other" tab

| General | Help      | Activate search | Other |      |                        |                    |
|---------|-----------|-----------------|-------|------|------------------------|--------------------|
| Temp    | olate nar | me              |       |      |                        |                    |
|         |           |                 |       | Save | Reset assignment table | Hide - all at once |

## Template name

• Picker settings can be saved to a template so that you can easily copy another control that reads data from the same data source when setting up the picker.

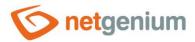

# 4 Examples

## 4.1 Javascript functions

- var s = control\_GetValue(#ng\_#);
- control\_SetValue(#ng\_#, s);
- control\_SetValue(#ng\_#, 'x');
- var ok = #ng\_#.checked;
- #ng\_#.checked = true;
- #ng\_#.checked = false;
- control\_Disable(#ng\_#); // General javascript function for all database controls
- chb\_Disable(#ng\_#);
- control\_Enable(#ng\_#); // General javascript function for all database controls
- chb Enable(#ng #);
- picker\_Open(#ng\_#);
- chb\_Display(this, 'D1');
- chb\_Display(this, 'D1', true);

## 4.2 Server functions

- SCHEDULEDEFAULTVALUE(ng\_, #ng\_#)
- FORMATSTRING({0} {1}, A, B)
- REQUESTQUERYSTRING(abc)
- SUBSTRING(abc, 0, 1)